## eQuilibra

## Bonifici Fornitori XML

A partire dal **1 Febbraio 2016**, a seguito dell'applicazione del Regolamento (UE) N. 260/2012 da parte degli Istituti di credito, si rende obbligatorio l'utilizzo di tracciati XML per l'invio di flussi alla Banca, sia attivi (incassi Rid e Mav) che passivi (pagamenti Bonifici Bancari, denominati Sepa (\*) Direct Debit).

(\*) La **SEPA** ovvero la **Single Euro Payments Area** (Area Unica dei Pagamenti in Euro) è un progetto promosso dalla Banca Centrale Europea e dalla Commissione europea che facendo seguito all'introduzione dell'euro, mira a estendere il processo d'integrazione europea ai pagamenti al dettaglio in euro effettuati con strumenti diversi al contante (bonifici, addebiti diretti e carte di pagamento). La realizzazione di una area unica dei pagamenti consente quindi ai cittadini europei di poter effettuare pagamenti in euro a favore di beneficiari situati in qualsiasi paese della SEPA con la stessa facilità e sicurezza su cui si può contare nel proprio contesto nazionale.

Con la versione **9.7.024 eQuilibra** implementa la generazione del file **Bonifici a fornitori** col nuovo formato **XML**.

Per emettere il file dei **Bonifici** in formato **XML** e trasmetterlo tramite **Remote Banking** occorre selezionare nella sezione **Intervalli** come **Tipo pagamento** solo **BONIFICO** ed elaborare i dati col tasto funzione **(F6) Elabora dati**.

Prima di procedere alla generazione dei files bonifici fornitori, verificare in **Gestione Banche (V1-1-6)** di aver impostato il codice **IBAN** e codice **CUC**. Dati reperibili presso le Vostre banche.

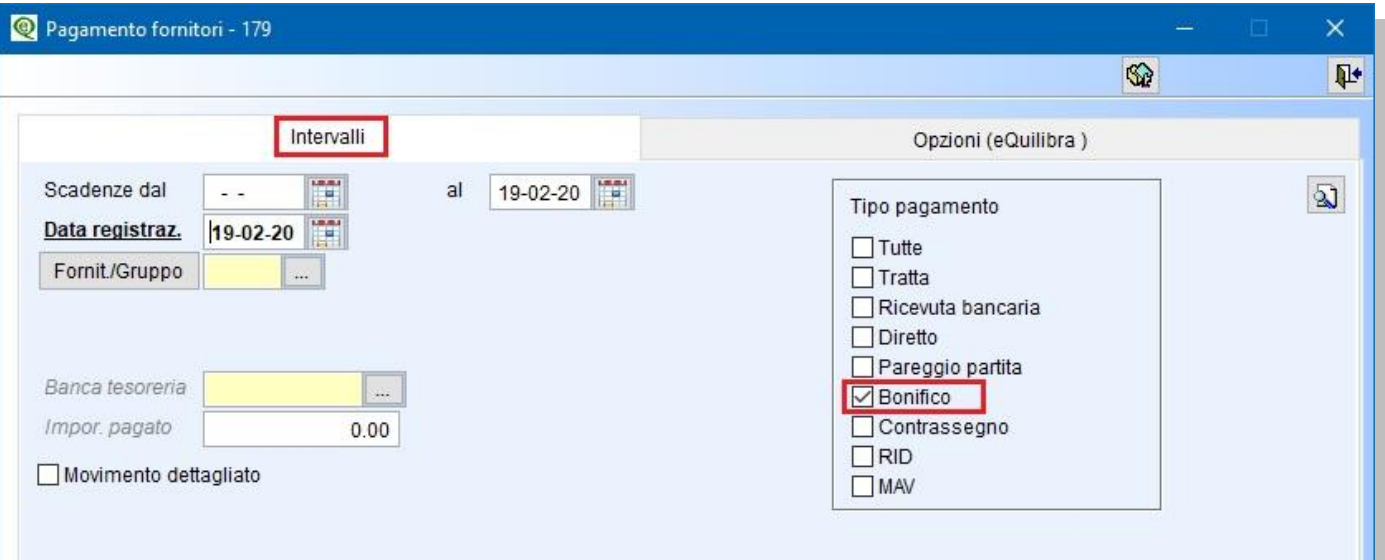

- selezionare le date di scadenza **da -a**,
- selezionare il codice fornitore oppure i fornitori tramite il tasto funzione **gruppo**,
- elaborazione dei dati tramite il tasto funzione **(F6)- Elabora i dati,**
- selezionare le partite da pagare con i relativi importi,
- cliccare su "**Genera file bonifico**".

## eQuilibra

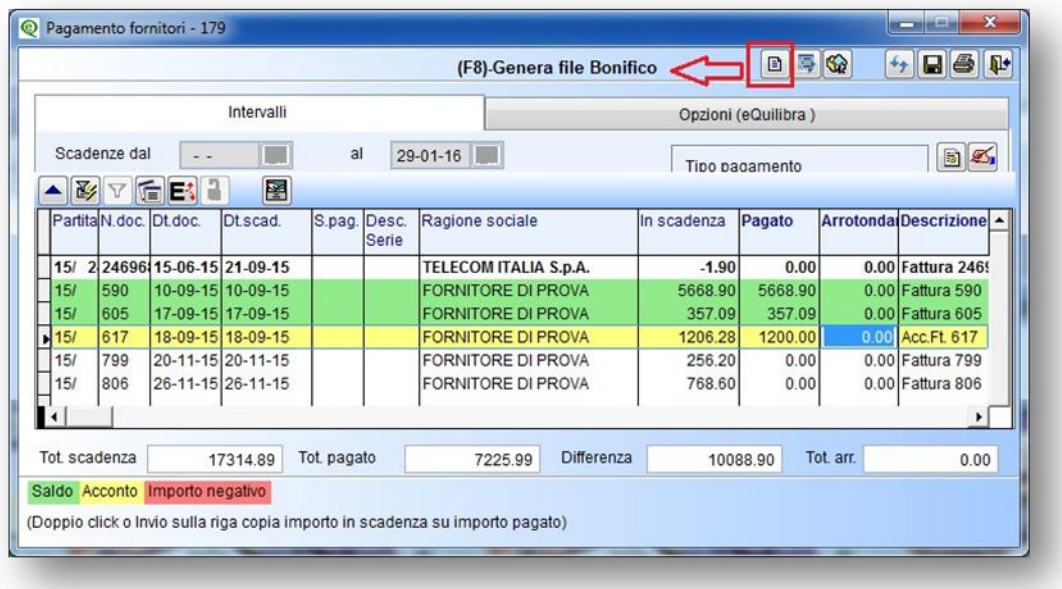

Confermando con **F10**, il programma richiede se generare un file txt (**Tradiz**.) oppure in formato xml (**Bon.XML**).

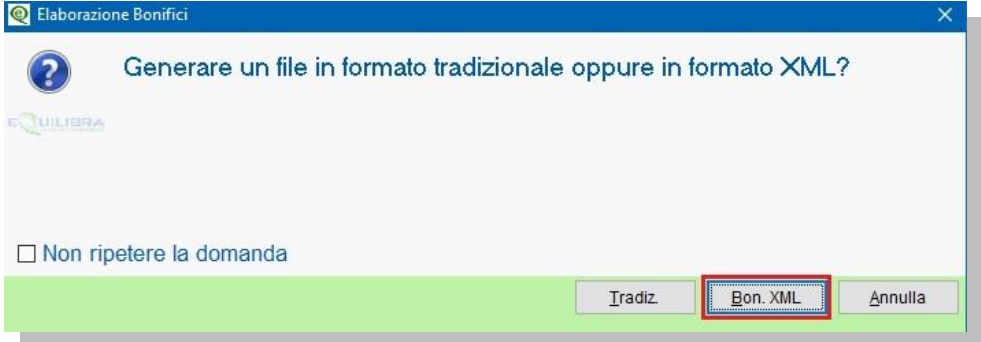

E' importante sottolineare di **NON** selezionare il campo "**Non ripetere la domanda**" perché non sarà più possibile generare il file.txt; è consigliabile, quindi, non spuntare la casella fino a quando saranno terminati gli invii di "test" su tutte le banche.

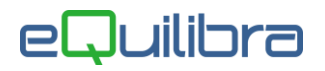

Cliccando su **BON.XML**, sarà generato il file bonifici nel nuovo formato **XML**, versione richiesta a partire dal **17/03/2024**. Il programma attiva una videata visualizzando:

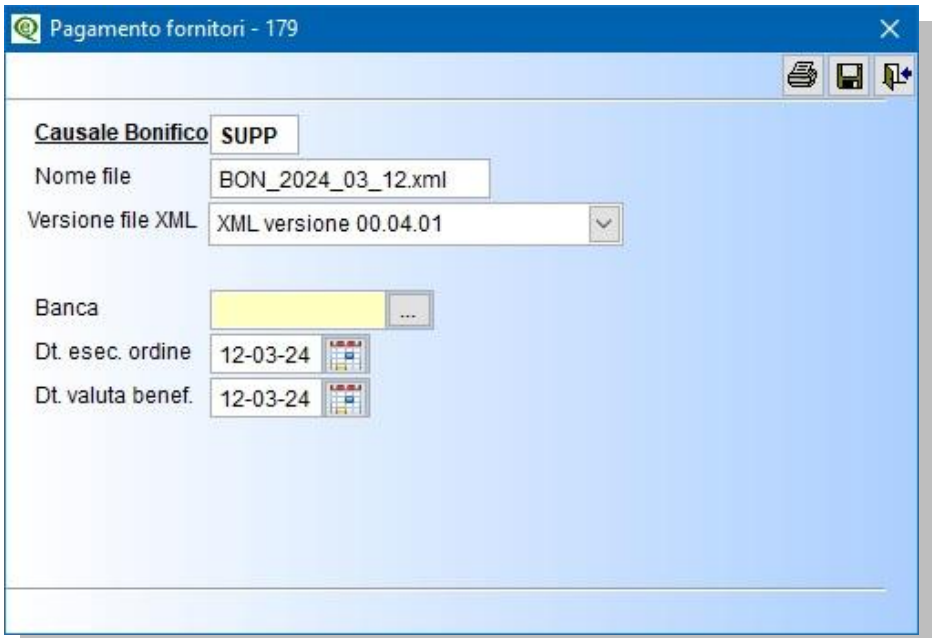

- la causale del bonifico (**SUPP**) mantenere quella proposta,
- il nome del file SEPA, ed è possibile modificarlo mantenendo l'estensione **XML. ATTENZIONE!** Se il file con il nome richiesto è già esistente, eQuilibra lo segnala chiedendo di sovrascriverlo. E' stato verificato che alcune procedure di Remote Baking tengono impegnato un file che si sta elaborando fino al momento in cui l'utente non chiude il Remote Banking stesso; in questi casi il **file non viene sostituito** con quello nuovo. Si consiglia, quindi, di **chiudere il software bancario** ogni volta che si desideri rigenerare un file oppure, alternativamente, di **cambiare il nome del file**. E' buona norma, comunque, creare un file per ogni distinta presentata.
- versione file XML. Tra le varie versioni degli standard XML previste, normalmente la banca notifica, nel proprio Remote Banking, quali versioni prevede di gestire. eQuilibra gestisce le seguenti versioni:
	- versione **00.04.01** (l'ultima disponibile al momento del rilascio) proposta di default.
	- versione **00.04.00** (versione precedente)
	- versione **00.03.09** (versione precedente)

Non sono gestite versioni antecedenti a quelle indicate.

- la banca debitrice, inserire il codice dal quale saranno prelevati i dati anagrafici della banca,
- data di esecuzione dell'ordine, indicare la data di esecuzione dell'ordine,
- la data valuta al beneficiario, indicare la data di valuta al beneficiario.

Confermando con **(F10) Salva ed esce** sarà generato il file.XML salvandolo in automatico nella cartella **..\Cogene2**..,proponendo il numero di bonifici e il totale della disposizione. Cliccando su Ok il programma richiederà la contabilizzazione della distinta**.**